### **Operating instructions**

### METTLER TOLEDO MultiRange Application software IND690-FormXP

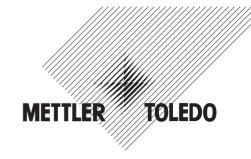

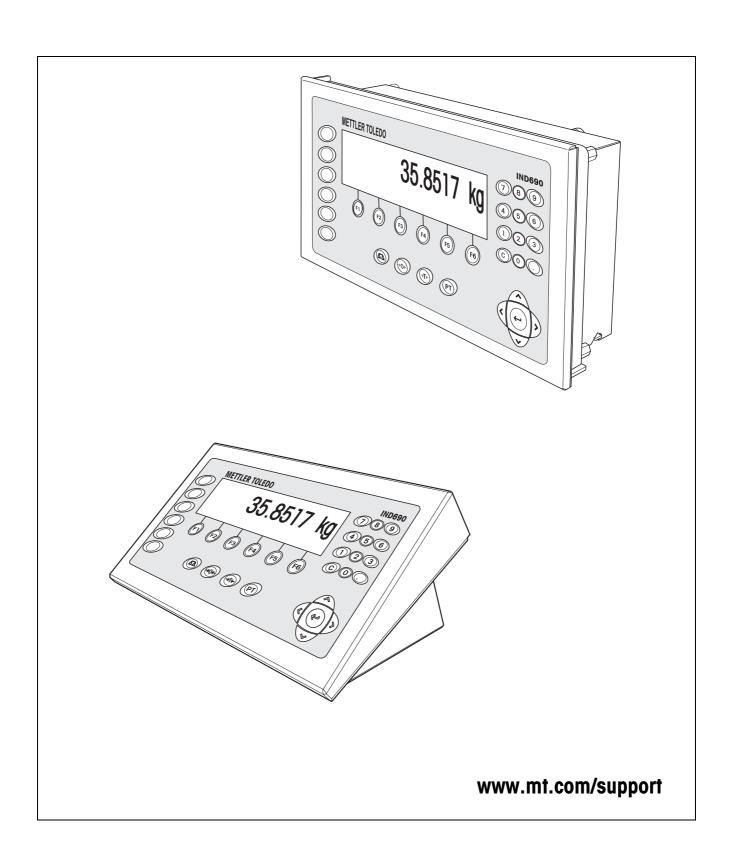

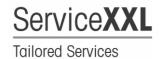

Congratulations on choosing the quality and precision of METTLER TOLEDO. Proper use according to these instructions and regular calibration and maintenance by our factory-trained service team ensure dependable and accurate operation, protecting your investment. Contact us about a ServiceXXL agreement tailored to your needs and budget.

We invite you to register your product at <a href="www.mt.com/productregistration">www.mt.com/productregistration</a> so we can contact you about enhancements, updates and important notifications concerning your product.

IND690-FormXP Contents

### **Contents**

|                        |                                                                              | Page |
|------------------------|------------------------------------------------------------------------------|------|
| <b>1</b><br>1.1<br>1.2 | Formulation functions  Documentation  STORED FORMULATION application         | 4    |
| <b>2</b><br>2.1        | Settings in the master mode                                                  |      |
| 3                      | Application blocks                                                           | 26   |
| 4                      | What to do if?                                                               | 31   |
| 5                      | Technical data                                                               | 32   |
| <b>6</b><br>6.1<br>6.2 | AppendixIND690-FormXP with Interface 4 I/O-690 or Relay Box 8-690FormTool-XP | 33   |
| 7                      | Index                                                                        | 37   |

Formulation functions IND690-FormXP

### 1 Formulation functions

#### 1.1 Documentation

The weighing terminal IND690-... comes supplied with a CD containing all the documentation on the weighing system IND690.

These operating instructions describe the operation and configuration of the application software IND690-FormXP.

The basic information for working with the weighing terminal IND690-... can be found in the operating instructions IND690-Base.

### 1.2 STORED FORMULATION application

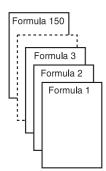

In this application you can call up the stored formulas and use them as the basis for the new formulation. A maximum of 150 formulas can be stored.

#### Note

With the FormTool-XP software provided you can operate or monitor all applications from a PC, see section 6.2.

Depending on the settings in the master mode,

- you can fill the components into one container consecutively (section 1.2.1) or fill
  each component of a formulation into a separate container (section 1.2.2) or
  work through the formulation in the batch mode (section 1.2.3),
- the target weight of the stored formula is adopted or you are asked to enter a target weight,
- an automatic rescaling is offered for a component that was filled outside the tolerance (section 1.2.4),
- you can monitor the adherence of the tolerances with the DELTATRAC when weighing in to a target weight,
- the IND690-FormXP provides you with support for warehouse management.

#### **Function keys**

With the STORED FORMULATION application the function keys have the following assignment at the start:

# START STORED FORMULATION Starts the application

→ Press any function key to start the application.

#### If the function keys have a different assignment

→ Press the cursor keys < or > repeatedly until the function key assignment shown above appears.

IND690-FormXP Formulation functions

#### Assignment of the function keys when working through stored formulas

The assignment of the function keys adjusts to the operating sequence.

#### Selecting formula

| <b>← F</b>                      | <b>F</b> →                     | SELECT            | СОМРО                          | SUM                                             | STOP                  |
|---------------------------------|--------------------------------|-------------------|--------------------------------|-------------------------------------------------|-----------------------|
| View<br>formulas:<br>Descending | View<br>formulas:<br>Ascending | Select<br>formula | View components of the formula | Call up<br>accumulated<br>sum of the<br>formula | Cancel<br>application |

#### **Selecting component**

| <b>← C</b>                  | <b>C</b> →                       | SELECT              | INVENT                                                                    | _ | STOP                                   |
|-----------------------------|----------------------------------|---------------------|---------------------------------------------------------------------------|---|----------------------------------------|
| View components: Descending | View<br>components:<br>Ascending | Select<br>component | Information<br>on stock level<br>and<br>consumption<br>of raw<br>material | _ | Park formula,<br>cancel<br>application |

#### Weighing in component

| _ | _ | PLUS                     | MANUAL                       | - | STOP                         |
|---|---|--------------------------|------------------------------|---|------------------------------|
| _ | _ | Add component to formula | Enter weight values manually | _ | Return to "Select component" |

# Information after completing formula

| FORMU                                                                                               | <b>← C</b>                                     | C →                                           | _ | _ | STOP                             |
|----------------------------------------------------------------------------------------------------|------------------------------------------------|-----------------------------------------------|---|---|----------------------------------|
| Call up the<br>actual value<br>for the<br>formula and<br>the deviation<br>from the<br>target weight | View<br>dispensed<br>components:<br>Descending | View<br>dispensed<br>components:<br>Ascending | - | - | Return to<br>"Select<br>formula" |

# Information after completing batch mode

| _ | <b>← B</b>                                  | $B \rightarrow$                            | _ | _ | STOP                             |
|---|---------------------------------------------|--------------------------------------------|---|---|----------------------------------|
| _ | View<br>dispensed<br>batches:<br>Descending | View<br>dispensed<br>batches:<br>Ascending | - | _ | Return to<br>"Select<br>formula" |

#### Messages

Depending on the setting in the master mode, messages appear in the display during formulation.

→ Carry out request and confirm the message with the ENTER key if necessary to continue formulation.

Formulation functions IND690-FormXP

#### 1.2.1 Filling all components into a common container

#### **Prerequisite**

VERTICAL FILLING is set in the master mode.

#### Selecting formula

- 1. Start the application with the START STORED FORMULATION key.
- 2. If PASSWORD ON is selected in the master mode, enter your user name and password and confirm with ENTER.
- 3. Place container on weighing platform.

The container is automatically tared when WORKING SEQUENCE ON is selected in the master mode.

4. Select formula with <-F and F-> keys and confirm with SELECT.

— or –

Select formula with <-R and R-> keys and confirm with the barcode.

– or –

Enter the number of the stored formula  $(1 \dots 150)$  with the number block and confirm with SELECT or <-F or F->.

– or –

Press Code A key, enter formula name and confirm with ENTER.

- or -

Press Code A key, enter formula identification and confirm with ENTER.

5. When TARGET WEIGHING ON is set in the master mode, enter the target weight of the formula and confirm with the ENTER key.

The target value and the name of the formula are printed.

#### Selecting and dispensing component

- 1. Select component with <-C and C-> keys and confirm with SELECT.
  - or -

Select component with <-C and C-> keys and confirm with the barcode.

– or –

Enter number of component with the number block and confirm with SELECT or <-C or C->.

– or –

Press Code B key, enter component name and confirm with ENTER.

– or –

Press Code B key, enter component identification and confirm with ENTER.

- 2. Fill component.
- 3. Press PLUS key.

Target value, tolerance and actual value of the component are printed.

4. To fill the remaining components into the container, repeat steps 1 to 3.

IND690-FormXP Formulation functions

#### **Notes**

- If the weight of a component lies within the tolerance, the value for the deviation is shown in brackets < ... >.
- Components with the unit Pcs. do not contribute to the weight sum of the formula.
- If ORDER OF COMPONENTS FIXED is selected in the master mode, components cannot be selected, but instead must be worked through in the specified order.
- If SELECT BARCODE ON is selected in the master mode, each component must be confirmed with a barcode.
- Prints can be configured in the INTERFACE master mode block.
- When the component is confirmed via barcode, a digital signal WRONG COMP checks the agreement.

In case of agreement the LOW signal remains.

If the component and the barcode do not agree, the HIGH signal is switched. This allows, for example, a container protective cover can be activated.

The signal remains HIGH until the process is aborted or until, after a password has been entered, the component is processed nevertheless.

#### Finishing formula

# Information on formula iust dispensed

1. When the message CLEAR SCALE appears, remove weighing sample from the weighing platform.

The name, actual weight and deviation from the target weight for the formula are printed.

The actual weight and the difference to the target weight for the formula just dispensed appear in the display.

2. Display the actual weight and difference to the target weight for the components with the <-C and C-> keys.

#### Closing formula

3. Close formulation with the STOP key. The formula selection appears again.

Formulation functions IND690-FormXP

#### 1.2.2 Filling each component into separate container

#### **Prerequisite**

BATCH FILLING is selected in the master mode.

#### Selecting formula

- 1. Start the application with the START STORED FORMULATION key.
- 2. If PASSWORD ON is selected in the master mode, enter your user name and password and confirm with ENTER.
- 3. Select formula with <-F and F-> keys and confirm with SELECT.
  - or -

Enter the number of the stored formula  $(1 \dots 150)$  with the number block and confirm with SELECT or <-F or F->.

- or -

Press Code A key, enter formula name and confirm with ENTER.

– or –

Press Code A key, enter formula identification and confirm with ENTER.

4. When TARGET WEIGHING ON is set in the master mode, enter the target weight of the formula and confirm with the ENTER key.

The target value and the name of the formula are printed.

#### Selecting and dispensing component

- 1. Select component with <-C and C-> keys and confirm with SELECT.
  - or -

Enter number of component with the number block and confirm with SELECT or <-C or C->.

- or -

Press Code B key, enter component name and confirm with ENTER.

- or -

Press Code B key, enter component identification and confirm with ENTER.

2. Place container on weighing platform.

The container is automatically tared when WORKING SEQUENCE ON is selected in the master mode.

- 3. Fill component.
- 4. Press PLUS key.

Target value, tolerance and actual value of the component are printed.

- 5. Remove container from weighing platform.
- 6. To fill the remaining components, repeat steps 1 to 5.

IND690-FormXP Formulation functions

#### **Notes**

• If the weight of a component lies within the tolerance, the value for the deviation is shown in brackets < ... >.

- If ORDER OF COMPONENTS FIXED is selected in the master mode, components cannot be selected, but instead must be worked through in the order entered.
- Components with the unit Pcs. do not contribute to the weight sum of the formula.
- If SELECT BARCODE ON is selected in the master mode, each component must be confirmed with a barcode.
- Prints can be configured in the INTERFACE master mode block.

#### Finishing formula

# Information on formula just dispensed

 When the message CLEAR SCALE appears, remove weighing sample from the weighing platform. The name, actual weight and deviation from the target weight for the formula are printed.

The actual weight and the difference to the target weight for the formula just dispensed appear in the display.

2. Display the actual weight and difference to the target weight for the components with the <-C and C-> keys.

#### Closing formula

3. Close formulation with the STOP key. The formula selection appears again.

#### 1.2.3 Batch mode

#### **Prerequisite**

BATCH MODE is selected in the master mode.

#### Selecting formula

- 1. Start the application with the START STORED FORMULATION key.
- 2. If PASSWORD ON is selected in the master mode, enter your user name and password and confirm with ENTER.
- 3. Select formula with <-F and F-> keys and confirm with SELECT.
  - or –

Enter the number of the stored formula (1 ... 150) with the number block and confirm with SELECT or <-F or F->.

— or –

Press Code A key, enter formula name and confirm with ENTER.

- or -

Press Code A key, enter formula identification and confirm with ENTER.

- 4. Enter number of batches and confirm with ENTER key.
- 5. When TARGET WEIGHING ON is set in the master mode, enter the target weight of the formula and confirm with the ENTER key.

The target value and the name of the formula are printed.

Formulation functions IND690-FormXP

#### Selecting and dispensing component

1. Select component with <-C and C-> keys and confirm with SELECT.

— or -

Enter number of component with the number block and confirm with SELECT or <-C or C->.

- or -

Press Code B key, enter component name and confirm with ENTER.

– or –

Press Code B key, enter component identification and confirm with ENTER.

Then the following display appears for information: ITERATION 1/n.

- 2. Enter batch ID and confirm with ENTER.
- 3. Place container on weighing platform.

The container is automatically tared when WORKING SEQUENCE ON is selected in the master mode.

- 4. Fill component.
- 5. Press PLUS key.

Target value, tolerance and actual value of the component are printed.

- 6. Remove container from weighing platform.
- 7. To fill the remaining batches, repeat steps 2 to 6.

The ITERATION display is counted up until the last batch n/n.

When the component for all batches is filled, the message ITERATION COMPLETE appears.

8. To fill the remaining components, repeat steps 1 to 7. The batch ID need not be entered again.

#### **Notes**

- If the weight of a component lies within the tolerance, the value for the deviation is shown in brackets < ... >.
- Components with the unit Pcs. do not contribute to the weight sum of the formula.
- If ORDER OF COMPONENTS FIXED is selected in the master mode, components cannot be selected, but instead must be worked through in the order entered.
- If SELECT BARCODE ON is selected in the master mode, each component must be confirmed with a barcode.
- Prints can be configured in the INTERFACE master mode block.

#### Completing batch

# Information on batch just dispensed

1. When all batches have been filled, the name, actual weight and difference to the target weight are printed.

The batch ID, actual weight and tare for a batch of the formula just dispensed appear in the display.

2. Display the actual weight and tare for the remaining batches with the <-B and B-> key.

IND690-FormXP Formulation functions

#### Closing batch

3. Close formulation with the STOP key. The formula selection appears again.

#### 1.2.4 Correcting target value

When a component has been filled above tolerance, all remaining components of the formula can be adjusted accordingly with the rescaling.

#### **Prerequisite**

RESCALING ON is selected in the master mode and the dispensed component has exceeded the upper tolerance by a maximum of 50 %.

→ When the message RESCALING? appears, press the ENTER key. Target values of the remaining components are automatically adjusted.

#### **Notes**

- If the actual values of components already worked through lie outside the new tolerance, you will be requested to redispense or reenter these components manually.
- A rescaling is only possible once during a formulation process.
- If after rescaling the newly rounded target value for a component with the unit Pcs lies outside the tolerance, this will result in cancelling.
- With a component that has to be redispensed, a lower and upper limit will be displayed and printed in place of the tolerance.

#### 1.2.5 Accepting known weight value for the formula

- 1. Press MANUAL key.
- Enter weight value and confirm with ENTER.
   The weight value is stored in the formula memory and the component counter is increased by 1.

#### Note

The weight unit for entering known weight values can be selected with the cursor keys < or >.

#### 1.2.6 Displaying, saving or deleting accumulated sum for current formula

Manual

If CLEAR SUM MANUALLY is set in the master mode, the sum can be displayed or deleted at any time in the formulation mode.

- Press the SUM key in the "Select formula" input mask.
   The sum appears above the selected formula in the display.
- 2. To save the sum and return to the formula, press the SAVE function key.

- or -

To clear the accumulated sum and return to the formula, press the CLEAR function key.

Formulation functions IND690-FormXP

#### **Automatic**

If CLEAR SUM AUTOMATICALLY is set in the master mode, the sum can only be displayed in the formulation mode.

→ Press the SUM key in the "Select formula" input mask.

The sum appears for 5 seconds above the selected formula in the display.

#### 1.2.7 Working with lot and batch numbers

#### Lot number

When ENTRY LOT NUMBER ON is selected in the master mode, a request that the lot number for the formula be entered appears when the formula is started.

#### **Batch** number

When ENTRY BATCH NUMBER ON is selected in the master mode, a request that the batch number be entered appears each time a component is called.

#### Note

The designations LOT NUMBER and BATCH NUMBER can be changed in the master mode.

#### 1.2.8 Filling components in several steps

If in the VERTICAL FILLING operating mode, INPUT BATCH NUMBER ON, MULTIPLE is selected in the master mode, a component can be dispensed in up to 6 steps. A maximum of 200 steps are possible per formula.

- 1. Select component and enter batch number.
- Partially fill component and press PLUS key.
   The component still appears in the component selection, however now with a reduced target weight.
- 3. Select next component and enter batch number.
- 4. Partially or completely fill component and press PLUS key.
- 5. Call the component already partially dispensed again and apply the displayed batch number or enter a new batch number.
- 6. Fill another part of the component or finish dispensing the component and press the PLUS key.
- 7. Continue until all components are dispensed up to the target weight.

#### 1.2.9 Parking formulas

If a formula cannot be completely dispensed, because, for example, a raw material must first be refilled, this formula can be "parked" and completely dispensed at a later time.

#### Parking formula

- 1. Press the CANCEL key in the component selection. The question PARK FORMULA? appears.
- 2. Answer the question with YES.

  The formula selection appears in the display. A new formula can be dispensed.

IND690-FormXP Formulation functions

# Finishing dispensing parked formula

Call the parked formula again with the formula ID.
 In the component selection now only the components not yet dispensed appear.

2. Fill missing components and end formula.

#### Note

Only one formula can be parked. If an additional formula is to be parked, then the first parked formula is deleted.

#### 1.2.10 Inventory management with IND690-FormXP

If the inventory level has been entered when stocking the raw materials, then the inventory level can be displayed when dispensing this raw material.

→ Press the INVENTORY key during component selection. The inventory level and the consumption since the last inventory receipt are displayed consecutively.

#### 1.2.11 Formulation of STORED FORMULATION on multiple weighing platforms

Up to 4 weighing platforms can be connected to the IND690-FormXP, see chapter "Basic functions" of the operating instructions for the weighing terminal IND690-...

#### Note for formulation of stored formulation on multiple weighing platforms

→ Use a separate container on each weighing platform.

Formulation functions IND690-FormXP

### 1.2.12 Printout example

| Date                    | 02/02/02        |                       |                 |
|-------------------------|-----------------|-----------------------|-----------------|
| Time                    | 15:16:17        | Component             | Sugar           |
| Formula No.             | 1               | Batch number          | ME3612/23.01.02 |
| Formula ID              | 52              | Raw material No.      | 623             |
| Lot number              | #1234           | 1st formulated weight | 0.500 kg        |
| Formula name            | Cream toffee    | 2nd formulated weight | •               |
| Component counter       | 5               | · ·                   | · ·             |
| Target                  | 1.620 kg        |                       |                 |
| Tolerance               | 0.160 kg        | Component             | Cream           |
| Previous message        | Ī               | Batch number          | ME3784/18.01.02 |
| Previous message        | 3               | Raw material No.      | 15              |
| Previous message        | 5               | 1st formulated weight | 0.100 kg        |
| Next message            | 6               | 2nd formulated weight | 0.100 kg        |
| Next message            | 8               |                       |                 |
| Target value correction | 0               |                       |                 |
|                         |                 | Component             | Milk            |
|                         |                 | Batch number          | ME3234/31.01.02 |
|                         |                 | Raw material No.      | 69              |
|                         | Baking powder   | 1st formulated weight | •               |
| Batch number            | ME5461/01.02.02 | 2nd formulated weight | 0.500 kg        |
| Raw material No.        | 713             |                       |                 |
| 1st formulated weight   | 0.020 kg        |                       |                 |
| 2nd formulated weight   | 0.020 kg        | Batch ID              | B40             |
|                         |                 | Batch net             | 1.640 kg        |
|                         |                 | Gross                 | 1.900 kg        |
| Component               | Flour           | Tare                  | 0.260 kg        |
| Batch number            | ME1667/20.01.02 | Batch ID              | B41             |
| Raw material No.        | 52              | Batch net             | 1.600 kg        |
| 1 st formulated weight  | 0.500 kg        | Gross                 | 1.860 kg        |
| 2nd formulated weight   | 0.480 kg        | Tare                  | 0.260 kg        |
|                         |                 |                       |                 |

### 2 Settings in the master mode

#### Note

With the FormTool-XP software provided you can operate or monitor all applications from a PC, see section 6.2.

### 2.1 Settings in the APPLICATION master mode block

| APPLICATION        | Selecting application                                                                                                    |
|--------------------|----------------------------------------------------------------------------------------------------|
| STORED FORMULATION | Store formulas and use as basis for the new formulation. A maximum of 150 formulas with a maximum of 100 components each can be stored. A maximum of 2,000 components are possible for all formulas together. |
| raw material       | Create/edit raw materials database. A maximum of 500 raw materials can be stored.                                                                                                    |
|                    | EDIT RAW MATERIAL, see section 2.1.1.                                                                                                    |
|                    | PRINT RAW MATERIAL                                                                                                    |
|                    | CLEAR ALL RAW MATERIAL                                                                                                    |
| MESSAGES           | Up to 5 messages can be assigned to each formula - two to each component. A total of 200 messages with a maximum of 24 characters can be stored. Create/edit message database, see section 2.1.2.             |
|                    | EDIT MESSAGES, see section 2.1.2.                                                                                                    |
|                    | PRINT MESSAGES                                                                                                    |
|                    | MESSAGES ON/OFF — When MESSAGES OFF is selected, no messages are displayed during formulation, even if the formula or the component is provided with messages.                                                |
|                    | CLEAR ALL MESSAGES                                                                                                    |
| FORMULA            | Create/edit formula database.                                                                                                    |
|                    | EDIT FORMULA, see section 2.1.3.                                                                                                    |
|                    | PRINT FORMULA                                                                                                    |
|                    | CLEAR ALL FORMULAE                                                                                                    |
| FILLING TYPE       | Dispensing of the components in a common or a separate container:                                                                                                    |
|                    | VERTICAL FILLING — Fill all components into a common container; factory setting                                                                                                    |
|                    | HORIZONTAL FILLING — Fill each component into a separate container                                                                                                    |
|                    | BATCH FILLING — The same formula can be dispensed simultaneously up to 100 times, i.e. each component is filled a corresponding number of times.                                                              |

Settings in the master mode IND690-FormXP

| APPLICATION           | Selecting application                                                                                                    |  |  |  |  |  |
|-----------------------|----------------------------------------------------------------------------------------------------|--|--|--|--|--|
| OPERATION<br>SEQUENCE | When OPERATION SEQUENCE ON is selected (factory setting), the prompt LOAD CONTAINER appears at the start of formulation and the container is automatically tared.                                                                                                    |  |  |  |  |  |
| TARGET WEIGHING       | <ul> <li>Adjust formula target weight:</li> <li>ON – The formula target weight can be adjusted before each new formulation process</li> <li>OFF – The stored formula target weight is accepted as the formula target weight; factory setting</li> </ul>                                                                                                    |  |  |  |  |  |
| RESCALING             | <ul> <li>ON – If the actual value exceeds the upper tolerance by less than 50 %, the operator can carry out a rescaling. Target values and tolerances of the other components are then corrected by the same percentage. If the actual value of components already filled lies outside their new tolerance limits, the operator will be asked to redispense these components. Factory setting.</li> <li>OFF – The actual value is only accepted when it lies within the tolerance.</li> </ul> |  |  |  |  |  |
| DELTATRAC             | <ul> <li>ON – During weighing in the adherence to the tolerances is monitored.</li> <li>OFF – Only the weight value is shown in the display; factory setting.</li> </ul>                                                                                                    |  |  |  |  |  |
| LOT NUMBER            | <ul> <li>Each formula can be marked with a lot number.</li> <li>LOT NUMBER ENTRY – When ENTER LOT NUMBER ON is selected, the entry of the lot number is requested at the start of the formula.</li> <li>PROMPT LOT NUMBER – Change the text "LOT NUMBER".</li> </ul>                                                                                                    |  |  |  |  |  |
| CHARGE NUMBER         | <ul> <li>Each component can be marked with a batch number.</li> <li>CHARGE NUMBER ENTRY – When CHARGE NUMBER ENTRY ON is selected, the entry of the batch number is requested for each component.         Additional settings:         ON Entry of the batch number is requested for each component.     </li> </ul>                                                                                                    |  |  |  |  |  |
|                       | SINGLE The component must be filled at one time.  MULTIPLE The component can be filled in several steps.  ON+ The last batch number entered is displayed each time the component is called up. The batch number can be accepted or a new batch number can be entered.  SINGLE The component must be filled at one time.  MULTIPLE The component can be filled in several steps.  OFF The batch number is not requested.  PROMT CHARGE NO. — Change the text "CHARGE NUMBER".                  |  |  |  |  |  |
| SUM CLEAR TYPE        | <ul> <li>AUTOMATIC – Sums are automatically cleared daily at the entered time.</li> <li>MANUAL – Sums must be cleared manually; factory setting.</li> </ul>                                                                                                    |  |  |  |  |  |

| APPLICATION             | Selecting application                                                                                                    |
|-------------------------|----------------------------------------------------------------------------------------------------|
| BARCODE                 | BARCODE SELECTION — Select formulas and components via barcode.                                                                                                |
|                         | BARCODE CONFIRM — Each component has to be confirmed with the barcode during formulation.                                                                      |
| PRE FORMULA<br>REPORT   | When PRE FORMULA REPORT ON is selected, the selected formula is printed out before starting on the GA46 printer.                                               |
| MANUAL ENTRY            | <ul> <li>MANUAL ENTRY ON: Manual entry is active during dispensing.</li> <li>Additional settings:</li> </ul>                                                   |
|                         | MANUAL ENTRY OFF: Manual entry is de-activated during dispensing.                                                                                              |
| unit man. Input         | Selection of the unit for manual entry                                                                                                    |
|                         | Possible units: g, kg, lb, ozt, dwt, oz, Stk, Pcs                                                                                                    |
| COMPOUND                | FIXED – The components must be dispensed in the specified order.                                                                                               |
| DISPENSE ORDER          | VARIABLE — The components can be dispensed in any desired order; factory setting.                                                                              |
| Post Formula<br>Report  | When POST FORMULA REPORT ON is selected, the dispensed formula is printed out on the GA46 printer after completion.  Not possible in the batch mode.           |
| PASSWORD                | When PASSWORD ON is selected, the application STORED FORMULATION can only be run after entering a password.                                                    |
| USER LIST               | Entry of USER NAMES and related PASSWORDS.                                                                                                    |
| SUBTRACTIVE<br>WEIGHING | If SUBTRACTIVE WEIGHING ON is selected, totalising can also occur with subtractive weighing.  Factory setting: SUBTRACTIVE WEIGHING OFF                        |
| MONITORING              | If Monitoring ON is selected, START STORED FORMULATION can only be activated, if a PC with FormTool is connected and running.  Factory setting: MONITORING OFF |
| TOL.ADJUSTMENT          | If TOL.ADJUSTMENT ON is selected, the tolerances change automatically when the target value is changed.                                                        |
| FORMULA<br>COMPLETION   | Configuration of the digital output signal END FORM.  • TRACKING – Activate/deactivate signal                                                                  |
|                         | ACTIVE — HIGH or LOW active.                                                                                                    |
|                         | OUTPUT TYPE — Level or pulse signal.                                                                                                    |
|                         | TIME – Duration of the signal TIME 0: Signal on until the next recipe is started.                                                                              |

Settings in the master mode IND690-FormXP

| RESET PAC | Resetting all functions to the factor                                                                                                    | ory settings                                                                                                    |
|-----------|----------------------------------------------------------------------------------------------------|----------------------------------------------------------------------------------------------------|
|           | APPLICATION FILLING TYPE OPERATION SEQUENCE TARGET WEIGHING RESCALING DELTATRAC LOT NUMBER CHARGE NUMBER SUM CLEAR TYPE BARCODE PRE FORMULA REPORT MANUAL ENTRY COMPOUND DISPENSE ORDER POST FORMULA REPORT PASSWORD UNIT MANUAL INPUT SUBTRACTIVE WEIGHING MONITORING TOL.ADJUSTMENT | Stored formulation Vertical filling On Off On Off Off Off Off Manual Off Off On Variable Off Off Off Off Off Off Off Off Off Of |

#### 2.1.1 Editing raw materials

#### Input mask

The following input masks appear for editing the raw materials database (Example):

ID 001 : H20

NAME : WATER STOCK : 25.0 kg

WARNING : NO INVENTORY MANAGEMENT

MES. ID. : 123

CONSUMED : 2.0 kg

STOCK TIME : 02.02.02 07.15.01

USE COUNT : 3

**Legend** ID nnn Identification of raw material,

alphanumeric, max. 20 characters

NAME Name of raw material,

alphanumeric, max. 30 characters

STOCK Quantity of raw material stocked.

The inventory quantity is updated with each dispensing

WARNING Warning message for inventory management,

The following settings are possible:

NO WARNING No warning

STOCK 0 OR BELOW Warning when inventory is 0 or below STOCK BELOW REQUIREMENT Warning when the quantity for the currently

required component is not long in stock

STOCK BELOW 10 % Warning when inventory is below 10 % of

the original value

MES ID. Message to be displayed when this raw material is

dispensed.

CONSUMED \* Display of the raw material consumed up to this point.

This value is updated with each dispensing.

STOCK TIME \* Display of when the inventory was last added to.

USE COUNT \* Display of the number of formulas the raw material is used

in.

\* These values are only displayed, and cannot be edited.

Settings in the master mode IND690-FormXP

#### **Function keys** The function keys are assigned as follows:

| <b>↓</b> ↑           | <                                         | >                                                     | F►                                       | EDIT                                  | 1                                                           |
|----------------------|-------------------------------------------|-------------------------------------------------------|------------------------------------------|---------------------------------------|-------------------------------------------------------------|
| Select<br>parameters | Scroll back in raw materials and warnings | Scroll forward<br>in raw<br>materials and<br>warnings | Select function<br>of function key<br>F5 | EDIT<br>DELET<br>FIND<br>GOTO<br>SAVE | End raw<br>material,<br>with prompt<br>regarding<br>changes |

#### Example 1 Creating new raw material with the ID 005

- 1. Select ID 005 in the raw material input mask with the keys < , >.
- 2. Press the F5 EDIT key and enter the raw material ID, e.g. RS 005. Confirm the entry with the ENTER key.
- 3. Select the next parameter NAME with the 11 key.
- 4. Press the F5 EDIT key and enter the raw material name, e.g. Water. Confirm the entry with the ENTER key.
- 5. Select the next parameter STOCK with the 11 key.
- 6. Press the F5 EDIT key and enter the stocked quantity, e.g. 25.0 (kg). Confirm the entry with the ENTER key.
- 7. Select the next parameter WARNING with the 11 key.
- 8. Select the type of warning for inventory management with the keys < , >.
- 9. Select the next parameter MES. ID. on the second page of the input mask with the 11 key.
- 10. Press the F5 EDIT key and enter the message number, e.g. 123. Confirm the entry with the ENTER key.
- 11. End Raw Material with the ↑ key. The question SAVE? appears.
- 12. If the new raw material is to be stored in the database, then press the YES key and otherwise the NO key.

#### Example 2 Updating inventory of raw material SUGAR

- 1. Select the parameter NAME in the raw material input mask with the 11 key.
- Select the function FIND for the F5 key with the key F▶.
- 3. Press the key F5 FIND and enter the raw material name SUGAR. Confirm the entry with the ENTER key; the raw material SUGAR is displayed.
- 4. Select the parameter STOCK with the ↓↑ key.
- 5. Press the key F5 EDIT and enter the new inventory quantity (remaining quantity + received).

Confirm the entry with the ENTER key.

The CONSUMED parameter is reset to 0, and the STOCK TIME parameter shows the date and time of the input just made.

- 6. End raw material with the  $\uparrow$  key. The question SAVE? appears.
- 7. If the new raw material is to be stored in the database, then press the YES key and otherwise the NO key.

#### 2.1.2 Editing messages

The IND690-FormXP can store 200 messages of the message database, which can then be assigned to the formulas, components and raw materials.

The message database is divided into 3 areas:

- Action messages, e.g. LOAD CONTAINER or ZERO-SET SCALE.
   As soon as the action is carried out, the IND690-FormXP switches to the next step.
- 2. Fixed messages, e.g. WEAR GOGGLES!

  Here the IND690-FormXP expects a confirmation with the ENTER or CLEAR key.
- 3. User messages. Only freely definable messages can be edited.

| No. | Action messages                 | No. | Fixed messages         |
|-----|---------------------------------|-----|------------------------|
| 001 | LOAD CONTAINER                  | 021 | HANDLE WITH CARE !     |
| 002 | LOAD CONTAINER, <tare></tare>   | 022 | Warning - Explosive !  |
| 003 | CHANGE CONTAINER                | 023 | WEAR GOGGLES!          |
| 004 | UNLOAD SCALE                    | 024 | WARNING - FLAMMABLE !  |
| 005 | CHANGE SCALE, <enter></enter>   | 025 | FRAGILE!               |
| 006 | PRE TARE                        | 026 | WEAR GLOVES!           |
| 007 | ZERO SCALE                      | 027 | CORROSIVE!             |
| 800 | LOT NUMBER                      | 028 | WEAR MASK!             |
| 009 | CHARGE NUMBER                   | 029 | WARNING - TOXIC !      |
| 010 | CONFIRM RAW MATERIAL ID         | 030 | Warning - Irritating ! |
| 011 | <enter></enter>                 |     | User messages          |
| 012 | ENTER FORMULA                   | 031 |                        |
| 013 | ENTER COMPOUND                  | 032 |                        |
| 014 | ENTER CUSTOMER                  | 033 |                        |
| 015 | ORDER NUMBER                    | 034 |                        |
| 016 | SELECT SCALE 1                  | 035 |                        |
| 017 | SELECT SCALE 2                  | 036 |                        |
| 018 | SELECT SCALE 3                  |     |                        |
| 019 | SELECT SCALE 4                  |     |                        |
| 020 | CHANGE CONTAINER, <tare></tare> | 200 |                        |

Settings in the master mode IND690-FormXP

#### Message input mask

The following input mask appears for editing the messages (example):

MESSAGE: 035/200 USER MESSAGE

**CONTAINER RED** 

1st line Number of message (035) and type of message
4th line Contents of the message (maximum of 24 characters)

#### **Function keys**

The function keys are assigned as follows:

| <                       | >                          | _ | F►                                                          | EDIT                          | $\uparrow$                                               |
|-------------------------|----------------------------|---|-------------------------------------------------------------|-------------------------------|----------------------------------------------------------|
| Scroll back in messages | Scroll forward in messages | _ | Select function<br>of function key<br>F5:<br>EDIT, DEL etc. | EDIT<br>CLEAR<br>GOTO<br>FIND | End message;<br>settings are<br>accepted as<br>displayed |

#### Example Creating message 036 "CONTAINER GREEN"

- 1. Select the function GOTO for the F5 key with the key F▶.
- 2. Press the key F5 GOTO and enter the message number 36. Confirm the entry with the ENTER key.

The message number and the message type (free message) are displayed in the 1st line.

If the message already exists, the current function appears in the 4th line.

- 3. Select the function EDIT for the F5 key with the key F▶.
- 4. Press the key F5 EDIT and enter the message text. Confirm the entry with the ENTER key.
- End message with the ↑ key.

#### 2.1.3 Editing formulas

# Input mask formula header

The following input mask appears for editing the general formula data (example):

F 001 : AX0815B (10.5 kg)

NAME : COLA

MSG : 100 123 150 - 099 101

COMP : 001/003 (005)

#### **Function keys**

The function keys are assigned as follows:

| <b>↓</b> ↑           | <                       | >                          | F▶                                       | EDIT                          | <b>↑</b>                                |
|----------------------|-------------------------|----------------------------|------------------------------------------|-------------------------------|-----------------------------------------|
| Select<br>parameters | Scroll back in formulas | Scroll forward in formulas | Select function<br>of function key<br>F5 | EDIT<br>DELET<br>FIND<br>GOTO | End formula,<br>changes are<br>applied. |

Legend

F nnn Identification of formula,

alphanumeric, max. 20 characters

NAME Name of formula,

alphanumeric, max. 30 characters

MSG Message numbers for 3 messages at the start of the formula and

2 messages after working through the formula.

000 means that no message is output.

COMP Running component in the formula/number of components in the

formula

(raw material ID of running component)

# Input mask for component

The following input mask appears for editing the individual formula components (example):

F 001 : FORMULA 001

C 001 : RS 001

: WATER

MSG : 002 - 003 (1/2)

F 001 : FORMULA 001

C 001 : RS 001

WEIGHT : 9 kg

TOLERANCE : 0.5 kg (2/2)

Settings in the master mode IND690-FormXP

#### **Function keys** The function keys are assigned as follows:

| ↓↑                   | <                         | >                            | F►                                       | ADD                                          | 1                                                        |
|----------------------|---------------------------|------------------------------|------------------------------------------|----------------------------------------------|----------------------------------------------------------|
| Select<br>parameters | Scroll back in components | Scroll forward in components | Select function<br>of function key<br>F5 | ADD<br>EDIT<br>DELET<br>GOTO<br>FIND<br>SAVE | End<br>component,<br>with prompt<br>regarding<br>changes |

**Legend** F nnn Identification of formula

C nnn Raw material ID,

Raw material name

MSG Number of messages that are displayed before the start of the

component and after dispensing of the component.

WEIGHT Target weight of the component. With the change function key

you can change the unit during the entry. The tolerance unit

adjusts automatically.

TOLERANCE Tolerance of the component

#### Example 1 Creating new formula with F 005

#### Formula header

- 1. Select F 005 in the formula input mask with the keys < , > .
- 2. Press the F5 EDIT key and enter the formula ID, e.g. FORMULA 005. Confirm the entry with the ENTER key.
- 3. Select the next parameter NAME with the 11 key.
- 4. Press the F5 EDIT key and enter the formula name, e.g. FANTA. Confirm the entry with the ENTER key.
- 5. Select the next parameter MSG with the \$1 key.
- 6. Press the key F5 EDIT and enter the number of the first message to be displayed at the start of the formula, e.g. 001.

If no message is to be displayed, enter the number 000.

Confirm the entry with the ENTER key.

7. Select the next message with the 11 key and proceed as for the first message.

A total of 3 messages can be selected for the start of the formula and 2 messages for after the end of the formula.

#### **Adding components**

- 1. Select the parameter COMP. in the Formula input mask with the \$1 key.
- Press the key F5 ADD.The display changes to the input mask for the component.
- 3. Select the desired raw material in the raw materials database with the keys < , >.
- 4. Select the parameter MSG with the 11 key.

- 5. Press the key F5 EDIT and enter the number of the message to be displayed at the start of the component, e.g. 001.
  - If no message is to be displayed, enter the number 000.
  - Confirm the entry with the ENTER key.
- 6. Select the 2nd message to be displayed after dispensing the component with the 11 kev.
- 7. Press the key F5 EDIT and enter the message number. Confirm the entry with the ENTER key.
- 8. Switch to the 2nd page of the input mask for the components with the 11 key; the WEIGHT parameter is selected.
- 9. Press the key F5 EDIT and enter the target weight of the component. Confirm the entry with the ENTER key.
- 10. Select the next parameter TOLERANCE with the ↓↑ key.
- 11. Press the key F5 EDIT and enter the tolerance of the component. Confirm the entry with the ENTER key.
- 12. End Component with the ↑ key. The question SAVE? appears.
- 13. If the new component is to be stored in the formula database, then press the YES key and otherwise the NO key.
- 14. Create further components in the same way.

#### Example 2 Changing existing component C 003

- 1. Select the parameter COMP. in the formula input mask with the 11 key.
- 2. Select the function GOTO for the F5 key with the key F▶.
- 3. Press the key F5 GOTO and enter the component number 3. Confirm the entry with the ENTER key; the component C 003 is displayed.
- 4. Select the parameter to be changed with the \$1\tau\$ key.
- 5. Press the key F5 EDIT and enter the new target weight of the component. Confirm the entry with the ENTER key.
- 6. If additional parameters are to be changed, proceed in the same manner.
- End component with the ↑ key.
   The question SAVE ? appears.
- 8. If the change component is to be stored in the formula database, then press the YES key and otherwise the NO key.

Application blocks IND690-FormXP

### 3 Application blocks

In the following description, the application blocks are shown in the syntax for the MMR command set. When used with the SICS command set, please observe the SICS conventions, see Operating instructions for IND690-Base weighing terminal.

| No.                    | Content                                                        | Format                          |                                                                                            |
|------------------------|----------------------------------------------------------------|---------------------------------|--------------------------------------------------------------------------------------------|
| 301                    | Pac version                                                    | Response:                       | [A <sub>B</sub>  _ IND690-FormXP_V1.00_]                                                   |
| 302                    | Program number                                                 | Response:                       | [A <sub>B</sub> ] [IP6A-0-0xxx_]                                                           |
| 316                    | Unit manual entry                                              | Response:<br>Write:             | [A   B   _   Unit] [A   W   3   1   6   _   Unit]                                          |
| 318_001<br><br>318_006 | Identification data<br>Code A Code F                           | Response:<br>Write:<br>Comment: | $ \begin{array}{ c c c c c c c c c c c c c c c c c c c$                                    |
| 318<br><br>321         | Identification data<br>Code A Code D                           | Response:<br>Write:<br>Comment: | equal to 318_001 equal to 318_001 xx = 18 21 corresponds to the application blocks 094 097 |
| 341                    | Conversion factor for<br>the neutral unit with<br>manual entry | Response:<br>Write:             | [A   B   _   Weight value   _   Unit] [A   W   3   4   1   _   Weight value   _   Unit]    |
| 344_001<br><br>344_500 | Messages,<br>write protection                                  | Response:<br>Write:<br>Note:    | $ \begin{array}{ c c c c c c c c c c c c c c c c c c c$                                    |

IND690-FormXP Application blocks

| No. | Content                          | Format          |                                                                                                    |
|-----|----------------------------------|-----------------|----------------------------------------------------------------------------------------------------|
| 345 | Current formula                  | Response:       | A B                                                                                                    |
|     |                                  | Write:          | A   W   3   4   5                                                                                                    |
|     |                                  | Comment:        | The target weight can be changed by the operator when TARGET WEIGHING ON is selected in the master mode.  The target weight can only be described while the formula is available for selection.  Formula No.:  O01 150  No. of components:  O02 100  Message No.:  O00 200  O00: no message  Flag:  0: Target values as stored  1: Rescaled |
| 346 | Actual values, current component | Response:       | Raw mat. ID (T_30) Raw mat. name (T_30) Formula weight (weight value) Unit Tolerance 2 (weight value) Unit Unit Tolerance 2 (weight value) Unit Tolerance 2 (weight value) Unit Tolerance 2 (weight value) Unit Tolerance 2 (weight value) Unit Tolerance 1 (weight value) Unit Unit Tolerance 1 (weight value) Unit                        |
|     |                                  | Write: Comment: | Tolerance 2 is not determined until after rescaling.  The target weight can only be described while the component No.: 001 100  Message No.: 000 200 000: no message  Flag: 0: Target value as stored 1: Rescaled  Manual entry: 0: Component weighed 1: Manual entry                                                                       |

Application blocks IND690-FormXP

| No.                    | Content                                                       | Format                          |                                                                                                    |
|------------------------|---------------------------------------------------------------|---------------------------------|----------------------------------------------------------------------------------------------------|
| 347                    | Inventory, current component                                  | Response:                       | A_B _ Inventory (weight value) _ Unit    Inventory receipt (Date_Time)    Consumed (weight value) _ Unit                                                                                                    |
| 348_001<br><br>348_100 | Current target values,<br>Components 1100,<br>current formula | Response:  Comment:             | Raw mat. ID (T_30) Raw mat. name (T_30) Target weight (weight value) Unit Tolerance 1 (weight value) Unit Msg. before (No_3) Msg. after (No_3) Batch No.: OO1 100  Tolerance 2: Tolerance of stored formula  Tolerance 2: Tolerance of stored formula  Message No.: OO1 200 |
| 349                    | Tare current container                                        | Response:                       | A_BTare (weight value)  _ Unit                                                                                                    |
| 350                    | Batch                                                         | Response:                       | A_B _ Number of batches (Number_3)  Current batch (Number_3)  Component name (Text_30)                                                                                                    |
| 351                    | Last batch weight                                             | Response:                       | A B Batch (weight value) Unit                                                                                                    |
| 352_001<br><br>352_100 | Batch details                                                 | Response:                       | A B Batch ID (Text_20)  Net (weight value) Unit  Gross weight (weight value) Unit  Tare (weight value) Unit                                                                                                    |
| 353                    | Total weight of current formula                               | Response:                       | A_B _ Formula net weight (weight value) _ Unit   Formula gross weight (weight value) _ Unit  Deviation (weight value) _ Unit                                                                                                    |
| 355_001<br><br>355_100 | Partial weights of component                                  | Response:                       | Partial weight 1 (weight value) Unit  Batch 2 (Text_20)  Partial weight 2 (weight value) Unit   Batch 6 (Text_20)  Partial weight 6 (weight value) Unit  Only possible in the operating modes VERTICAL FILLING or BATCH FILLING with the setting BATCH NO. ONE, MULTIPLE    |
| 361_001<br><br>361_200 | Messages                                                      | Response:<br>Write:<br>Comment: | $ \begin{array}{ c c c c c c c c c c c c c c c c c c c$                                                                                                    |

IND690-FormXP Application blocks

| No.     | Content       | Format    |                                                         |
|---------|---------------|-----------|---------------------------------------------------------|
| 362_001 | Raw materials | Response: | A B Raw material ID (Text_20)                           |
|         |               |           | Raw material name (Text_30)                             |
| 362_500 |               |           | Inventory (weight value) Unit                           |
|         |               |           | Message (No_3)     Warning (No_1)                       |
|         |               |           | Inventory receipt (Date_Time)                           |
|         |               |           | Consumed (weight value) Unit                            |
|         |               |           | Number of dispensing (No_4)                             |
|         |               | Write:    | $ \begin{array}{ c c c c c c c c c c c c c c c c c c c$ |
|         |               |           | Raw material name (Text_30) \$\ \\$ \ \\$               |
|         |               |           | Inventory (weight value)                                |
|         |               | 0         | Message (No_3) \$\\$\Warning (No_1)                     |
|         |               | Comment:  | nnn = 001 500                                           |
|         |               |           | Warning 0: no inventory management                      |
|         |               |           | Warning 1: Warning if he inventory                      |
|         |               |           | Warning 2: Warning if the inventory for the selected    |
|         |               |           | component is not reached                                |
|         |               |           | Warning 3: Warning if < 10 % of original inventory      |
| 363_001 | Formula mode  | Response: | $A \mid B$                                              |
|         |               | Write:    | $\begin{array}{ c c c c c c c c c c c c c c c c c c c$  |
| 363_150 |               | Comment:  | nnn = 001 100                                           |
|         |               |           | Mode = 1: read                                          |
|         |               |           | Mode = 2: write                                         |
|         |               |           | Mode = 3: complete                                      |

Application blocks IND690-FormXP

| No.                    | Content                       | Format                |                                                                                                    |
|------------------------|-------------------------------|-----------------------|----------------------------------------------------------------------------------------------------|
| 364                    | Formula header                | Response:             | A_B _ Formula ID (Text_10) Formula name (Text_30                                                                                                    |
|                        |                               | Write:  Comment:      | Formula name (Text_30) \$\\$ \\$  Message before 1 (No_3) \$\\$ \\$  Message after 1 (No_3) \$\\$ \\$  Message after 2 (No_3) \$\\$ \\$  Message after 2 (No_3) \$\\$ \\$  Message after 3 (No_3)  Writing is only possible when a formula is loaded via AB 363 in the Edit mode |
| 365_001<br><br>365_100 | Components of current formula | Response: Write:      | $ \begin{array}{ c c c c c c c c c c c c c c c c c c c$                                                                                                    |
|                        |                               | Comment:              | nnn = 001 100  Messages: 000 200  000 = no message  Writing only possible if a formula is loaded via AB 363 in the Edit mode and not until the header is written via AB 364                                                                                                    |
| 366                    | Formula status                | Response:<br>Comment: | $A_B = Formula No. (No_3) = Mode (No_1)$ $Mode = 1: read$ $Mode = 2: write$                                                                                                    |
| 398                    | Report No.                    | Response:             | A B Serial number (Number_6)                                                                                                    |

IND690-FormXP What to do if ...?

## 4 What to do if ...?

| Error / Display                        | Possible causes                                                                          | Remedy                                                                                                  |
|----------------------------------------|------------------------------------------------------------------------------------------|----------------------------------------------------------------------------------------------------|
| OVERFLOW SUM GROSS<br>OVERFLOW SUM NET | Capacity of buffer for gross sum or for<br>net sum exceeded                              | → Delete sum and form sub-sum                                                                           |
| OVERFLOW CONTAINER                     | Capacity of buffer for container counter exceeded                                        | <ul><li>→ Reset counter by deleting sum</li><li>→ Suitably divide sum or recipe</li></ul>               |
| OVERFLOW<br>ITEMCOUNTER                | Item counter or component counter<br>has reached stop value                              | <ul><li>→ Reset counter by deleting sum</li><li>→ Select suitable start and stop value</li></ul>        |
| OVERFLOW MAN. INPUT                    | Manual entry would exceed capacity of sum buffer                                         | <ul> <li>→ Check value of manual entry</li> <li>→ Check value of FACTOR FOR<br/>NEUTRAL UNIT</li> </ul> |
| WEIGHT TOO LOW                         | Totalizing or formulation with weight<br>which is too low                                | → Place item on platform or fill component; watch 10 d weight threshold.                                |
| NEGATIVE COMPONENT                     | Current component negative                                                               | → Place component removed last on scale again until second display is positive                          |
| NO VALUE                               | Manual entry: No value or zero entered                                                   | → Enter permissible value                                                                               |
| CONT. NOT FINISHED                     | Sum key pressed without having<br>formed container sum for all scales<br>used beforehand | → Form all container sums                                                                               |
| CLEAR SUM                              | Sum not cleared                                                                          | → Clear sum                                                                                             |

Technical data IND690-FormXP

### 5 Technical data

| Formulation functions |                                                                                                    |
|-----------------------|----------------------------------------------------------------------------------------------------|
| Formula database      | max. 150 formulas with a maximum of 100 components, max. 2000 components over all formulas                                                                    |
| Raw material database | max. 500 raw materials                                                                                                    |
| Message database      | max. 200 messages, which can be assigned to raw materials, components and formulas. Thereof 20 action messages and 10 fixed messages, which cannot be changed |
| Batch operation       | max. 100 batches                                                                                                    |
| Partially filling     | A component can be dispensed in up to 6 steps. A maximum of 200 steps are possible per formula                                                                |
| Target weighing       | The stored formula target value can be adjusted before the start of formulation                                                                               |
| Rescaling             | If a component has been dispensed over tolerance, the remaining components can be recalculated for the higher formula weight                                  |

IND690-FormXP Appendix

### 6 Appendix

### 6.1 IND690-FormXP with Interface 4 I/O-690 or Relay Box 8-690

The following input assignments apply when using the IND690-FormXP together with an Interface 4 I/O-690 or a Relay Box 8-690:

#### Input signals

| Input   | Key                    | Function in the application STORED FORMULATION |                                                       |  |
|---------|------------------------|------------------------------------------------|-------------------------------------------------------|--|
| Input 1 | Key F3                 | SELECT<br>PLUS                                 | for selection of formula or component for formulation |  |
| Input 2 | Key F6                 | STOP                                           |                                                       |  |
| Input 3 | Tare weighing platform |                                                |                                                       |  |
| Input 4 | ENTER key              |                                                |                                                       |  |

#### 6.2 FormTool-XP

#### 6.2.1 System requirements

- PC with one of the operating systems Windows 98, Windows 2000 or Windows XP
- IND690-FormXP with a PC connected via a serial interface or Ethernet

#### 6.2.2 Installing and initialising FormTool-XP

#### Installing

- 1. Insert CD and run "formtool.exe".
- 2. Follow the instructions that appear on the screen in the further course of the installation.
- 3. Reboot the PC after completing the installation.

#### Initialising

- 1. Switch on IND690-FormXP.
- 2. Start FormTool-XP ("Start -> Programs -> Mettler-Toledo -> FormTool-XP").
- 3. Select the interface in the "Interface Settings" window and configure the interface parameters in accordance with the settings on the IND690-FormXP.

Then the FormTool-XP is ready for operation, the display of the IND690-FormXP is shown on the PC.

Appendix IND690-FormXP

#### 6.2.3 Operation with FormTool-XP

FormTool-XP is operated analogously to operation on the weighing terminal IND690-FormXP. In addition, FormTool-XP also offers extensive reporting functions for evaluating the formulas.

Additional information on FormTool-XP is contained in the online help. Several examples of the operating interface are shown on the following pages.

**Formulation** During formulation weighing and formula data are shown in real time.

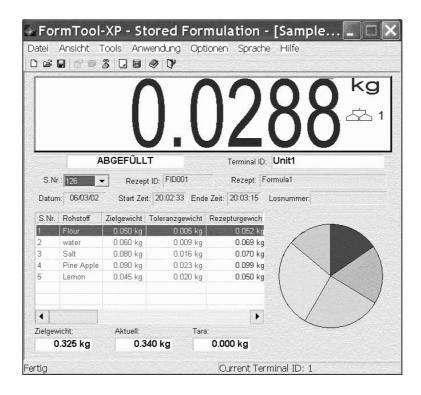

IND690-FormXP Appendix

**Editing raw materials** 

Raw materials can easily be created or edited.

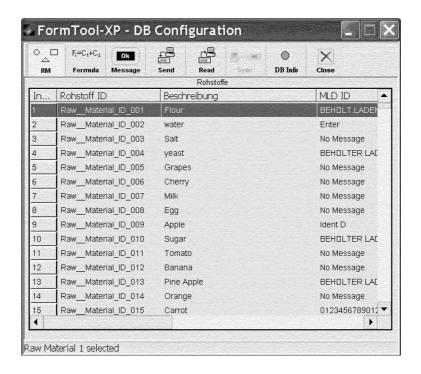

**Editing formulas** Formulas can easily be created or edited.

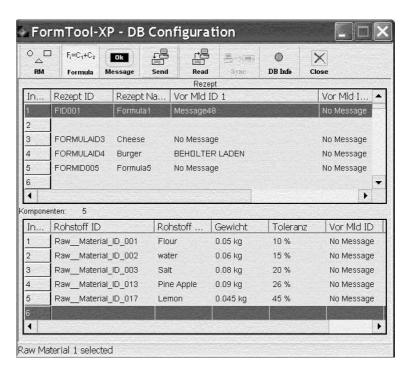

Appendix IND690-FormXP

**Reporting** Extensive reporting functions are available for evaluating the formulas.

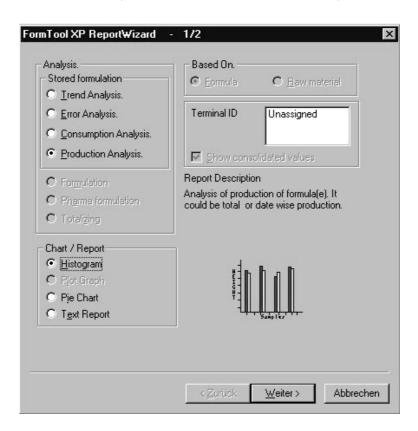

IND690-FormXP Index

### 7 Index

```
Action messages 21
                             Vertical filling 6, 15
Adding components 24
Application 15
                             What to do if ...? 31
Batch mode 9, 15, 32
Batch number 12
Clear total 11
DeltaTrac 16
Editing formulas 23
Editing messages 21
Editing raw materials 15,
Error messages 31
Fixed messages 21
Formula database 32
Formulation functions 4, 32
Function keys 4
Inventory level 20
Inventory management 13
Iteration 10
L
Lot number 12, 16
M
Manual entry 17
Message database 32
Messages 5, 15, 21
Order of components 9
Parking formulas 12
Raw materials database 32
Rescaling 11, 16, 32
Reset Pac 18
S
Select barcode 9, 17
Separate container 8
Stored formulation 4, 15
Target weighing 6, 8, 9, 16,
 32
```

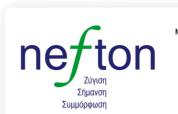

#### Νεύτων Τεχνολογίες ΑΒΕΕ

Γέρακα 113,T.Θ. 67934 15344 Γέρακας Τηλ: 210 6654544 Fax: 210 6654545 marketing@nefton.gr www.nefton.gr

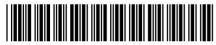

22012851B

Subject to technical changes © Mettler-Toledo (Albstadt) GmbH 08/08 Printed in Germany 22012851B

#### Mettler-Toledo (Albstadt) GmbH

D-72458 Albstadt

Tel. ++49-7431-14 0, Fax ++49-7431-14 232

Internet: http://www.mt.com